# PNM Profiler

#### **Table of Contents**

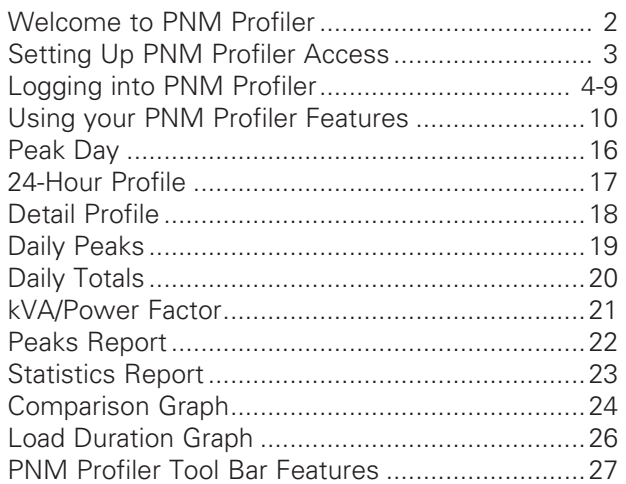

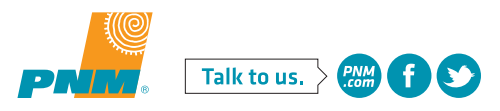

PNM Profiler is a tool for commercial/industrial customers that allows you to view electricity usage 24/7 for one or multiple accounts, after special meters are installed. PNM Profiler also allows you to download data for later viewing or distribution, and to track your electric usage as closely as you need to, whether you are interested in daily trends or hour-by-hour usage.

To utilize PNM Profiler, your account (or multiple accounts where applicable), must meet or exceed 250kW electricity demand and have special meters installed at the service address (or in the case of multiple accounts, service addresses). PNM Profiler will display data in graphical and tabular formats that can be downloaded into a spreadsheet for you to view.

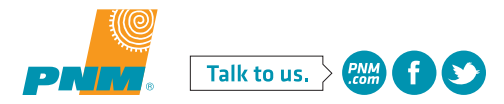

# **Setting up PNM Profiler Access** 3

#### **The following steps are required before you can access the PNM Profiler. To get set up correctly, you will need to complete the following steps in the order they are listed.**

- **1.** If you do not have a PNM online account, click "Sign up" above "Quick Links" on the PNM.com home page and set up your account.
- **2.** Contact your PNM Account Manager to request access to the PNM Profiler.
	- **a.** Your Account Manager will obtain the following information from you:
		- Your email address user name for your PNM online account.
		- Your PNM account numbers and the service addresses of the eligible accounts that you wish to view in PNM Profiler.
	- **b.** Your Account Manager will make sure you are set up for access to PNM Profiler and that your PNM account or accounts are available in PNM Profiler.
- **3.** Your Account Manager will notify you that your PNM account or accounts are available in PNM Profiler.

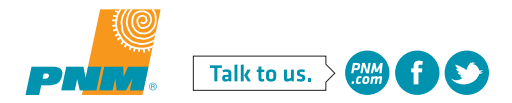

# <sup>4</sup> **Logging into PNM Profiler**

**1.** Click the Log in to My Account above Quick Links.

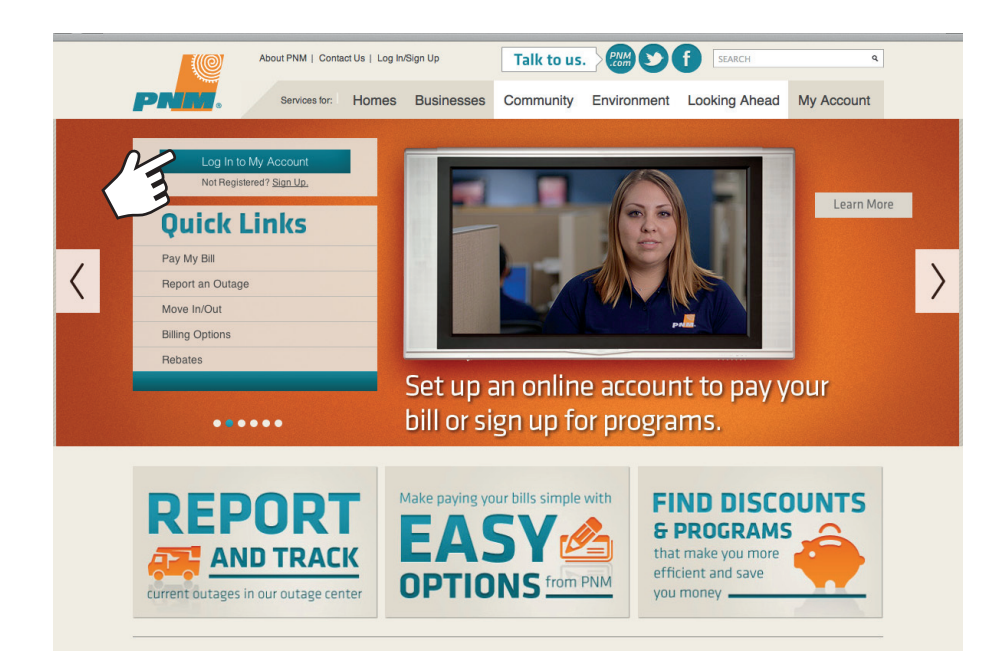

# **Logging into PNM Profiler** (continued) **1996 1997 1998**

**2.** Log in to your online account. If you don't have an online PNM account, select Sign Up at the top of the page to get started.

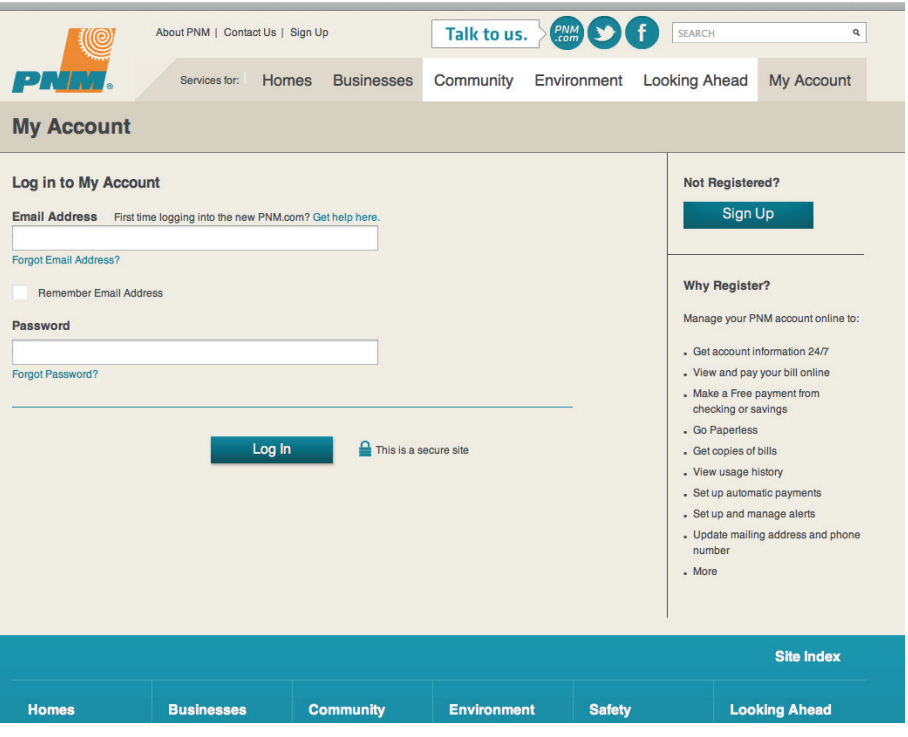

# **Logging into PNM Profiler** (continued) **1999** 1999

- **3.** Select View Bill on the account you want to view.
	- This is used with multiple accounts.

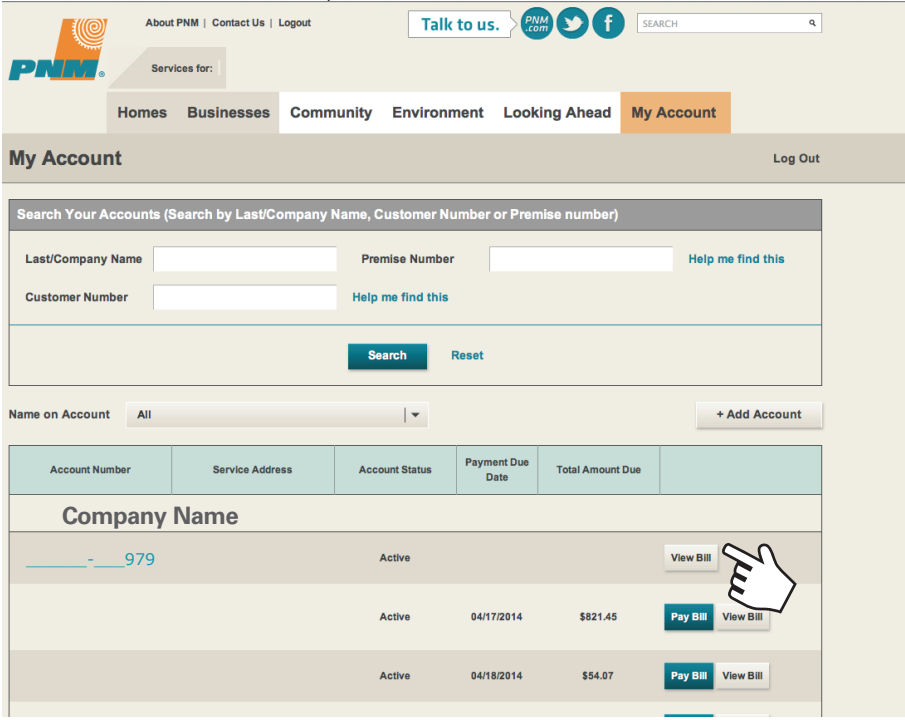

# **Logging into PNM Profiler** (continued) **1996** 1997

**3b.** Select View Detailed Bill on the account you want to view. This is used with single accounts.

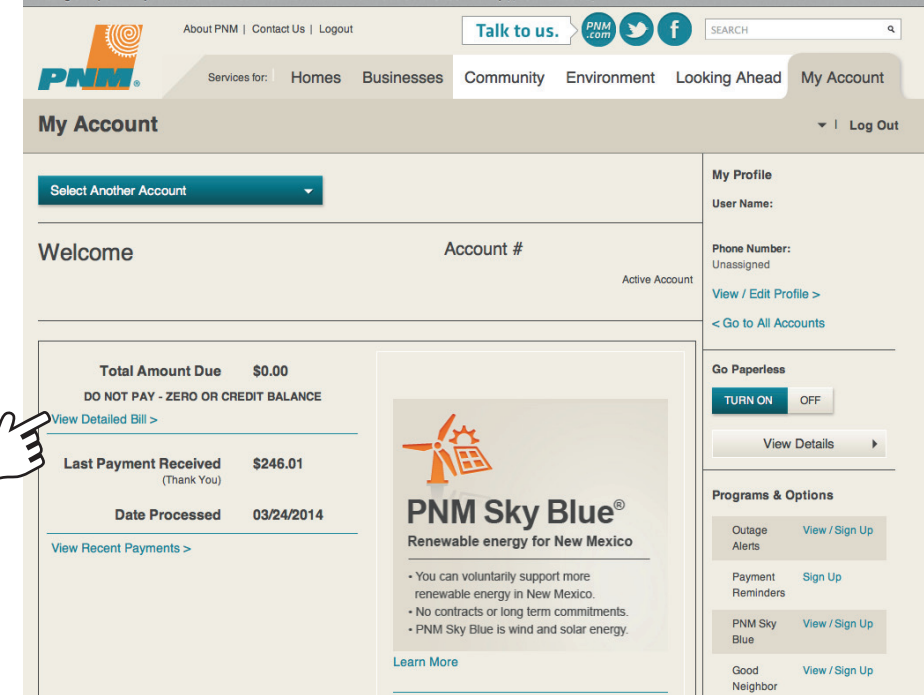

#### **Logging into PNM Profiler** (continued) **8** 8

**4.** When you see your bill summary page, select PNM Profiler.

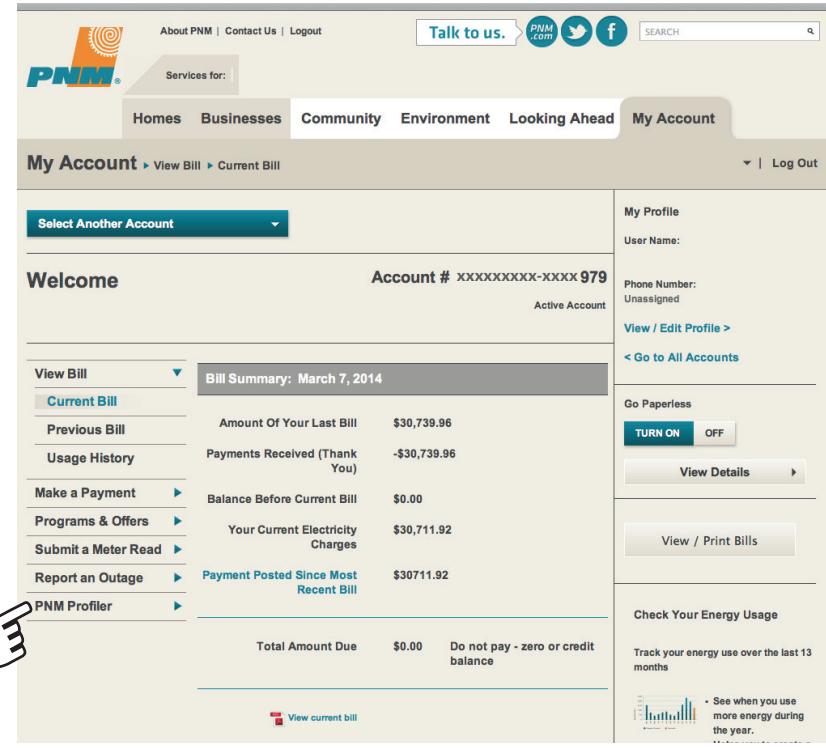

# **Logging into PNM Profiler** (continued) **19 and 19 and 19 and 19 and 19 and 19 and 19 and 19 and 19 and 19 and 19 and 19 and 19 and 19 and 19 and 19 and 19 and 19 and 19 and 19 and 19 and 19 and 19 and 19 and 19 and 19 and**

**5.** At the PNM profiler landing page, select 'Click to see Profiler'. PNM Profiler will load in about a minute.

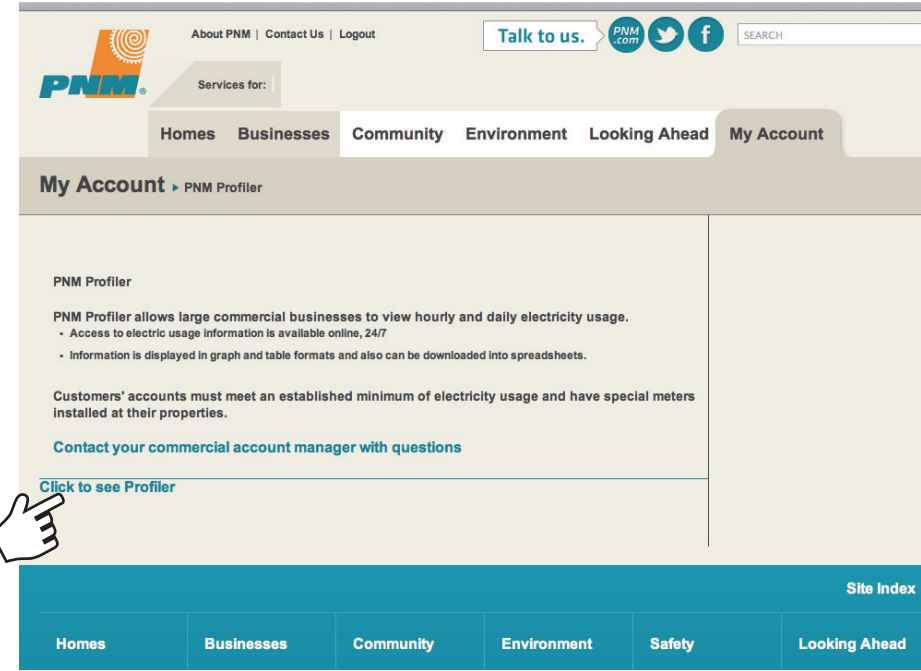

**1.** Select the Meter ID you would like to view. A scroll bar on the right side of the meter ID will be available if you have several Meter ID's listed in PNM Profiler.

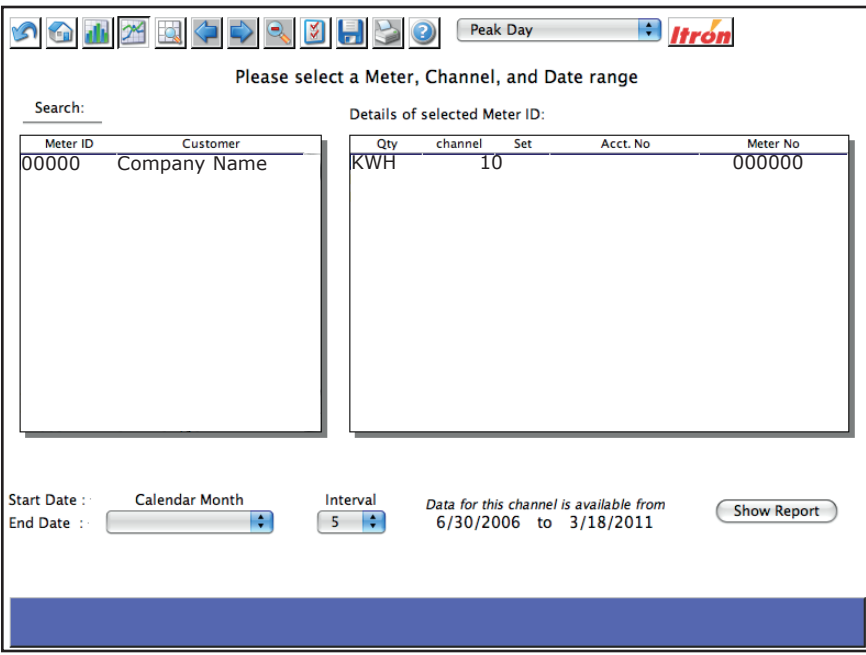

**2.** When you have located the Meter ID you want, highlight it so you can view the details, similar to the sample below. The details include the corresponding/matching meter number(s) from your account(s) with the associated Meter IDs in Profiler (these are different numbers).

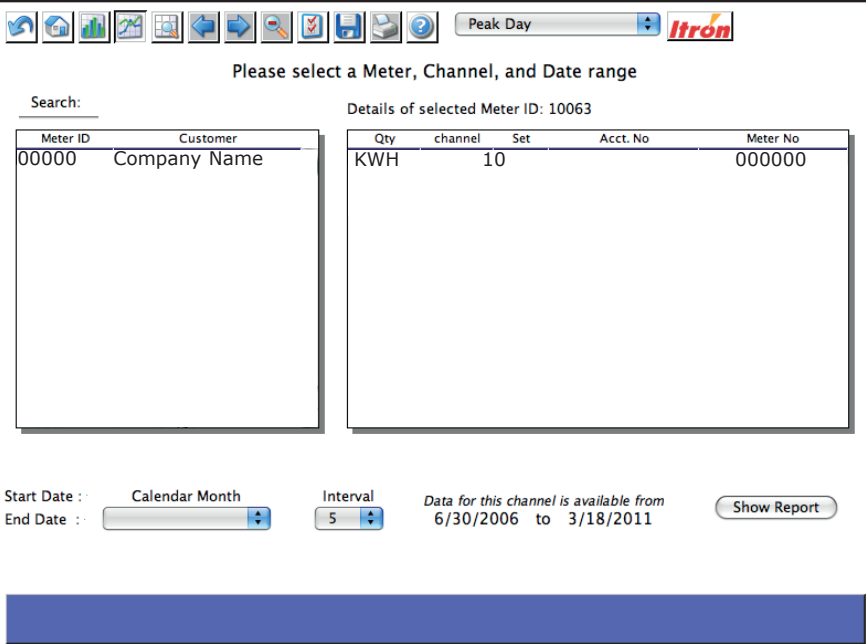

- **3.** After you have selected the meter ID you can select how you would like to see the data. The following options are available from the Report type drop-down menu.
	- Peak Day
	- 24-Hour Profile
	- Detail Profile
	- Daily Peaks
	- Daily Totals
	- KVA/Power Factor
	- Peaks Report
	- Statistics Report
	- Comparison Graph
	- Load Duration Graph

NOTE: The data interval can be changed to display in intervals of 5,10,15,20,30 or 60 minutes and can be selected from the interval drop-down menu at the bottom of the page.

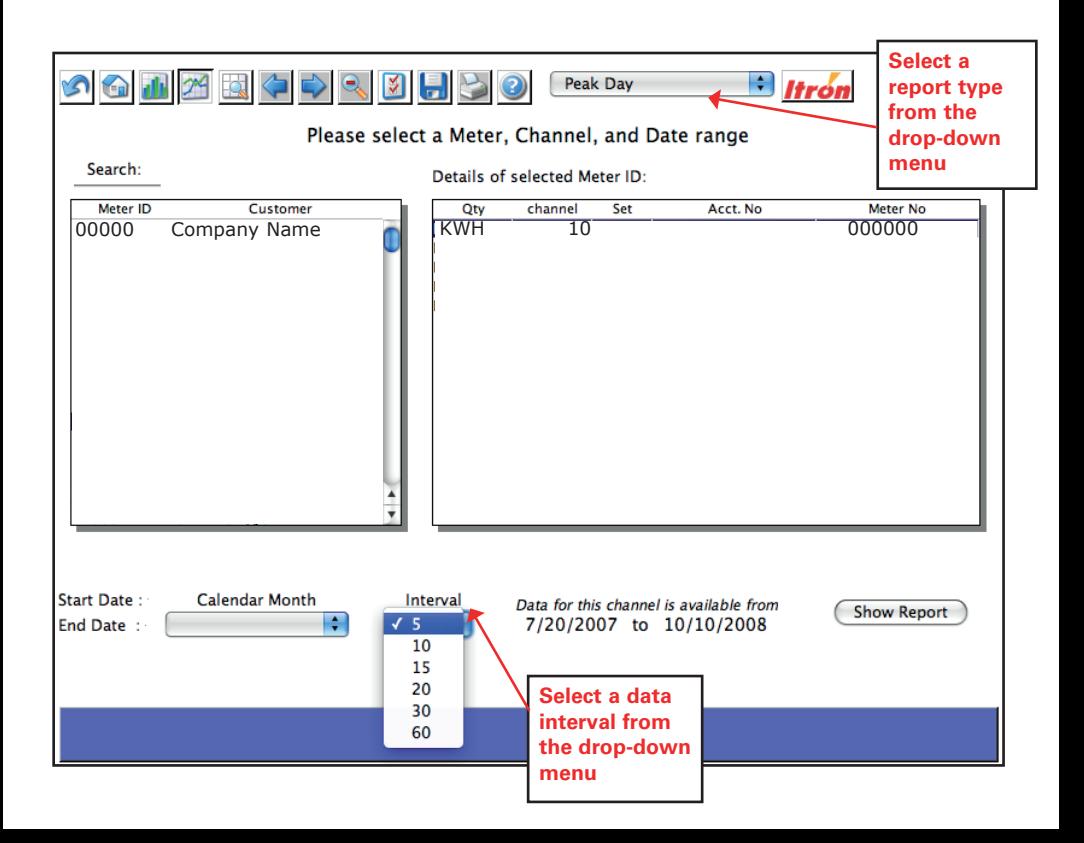

**4.** After you have selected from the report type and data interval dropdown menus, select a date range for the reporting period that you would like to view. One year of data is retained in the database.

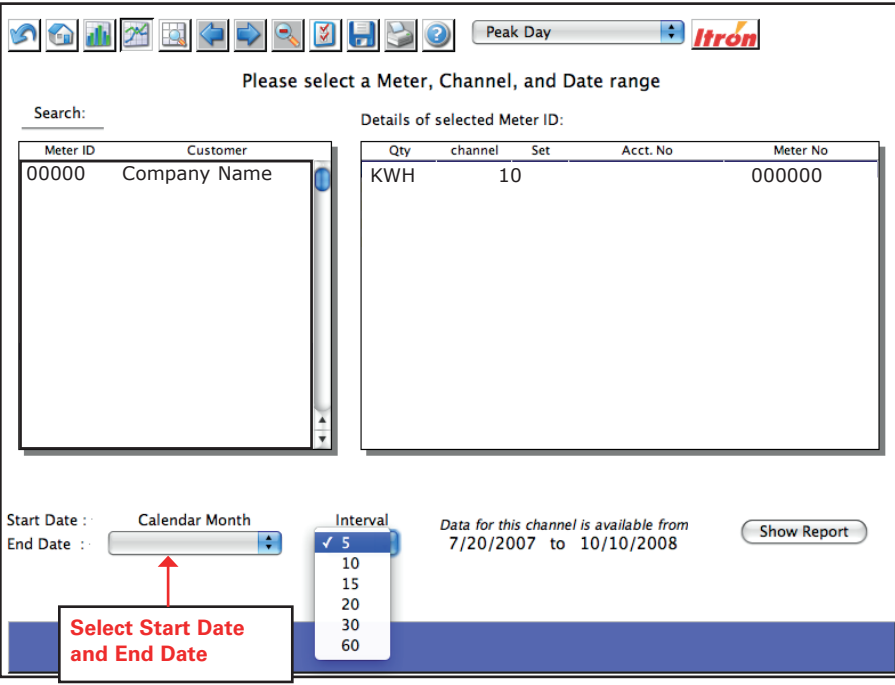

**5.** After you have selected the start and end dates, click the "Show Report" button.

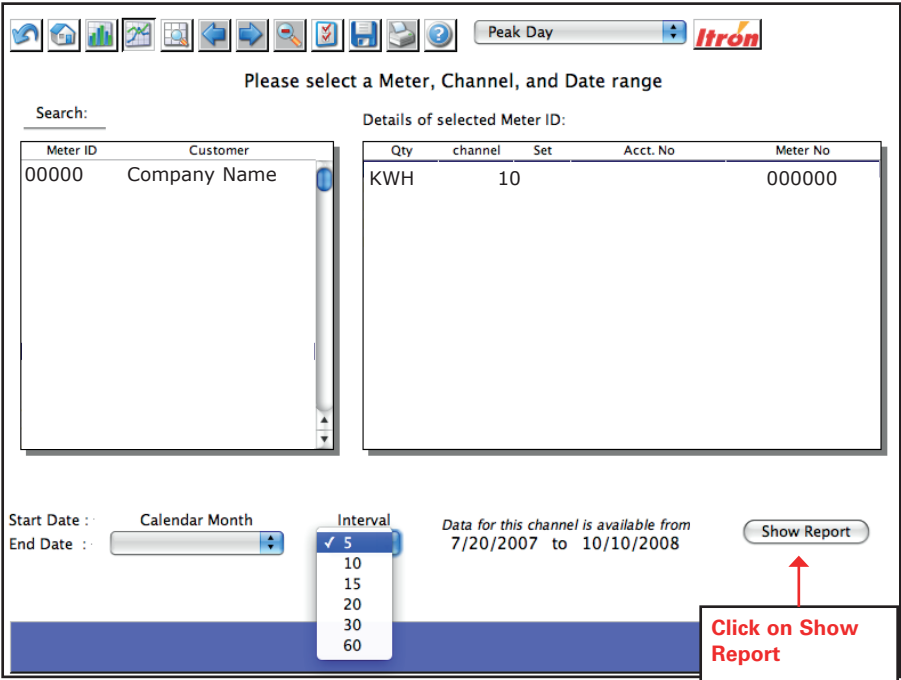

#### **Peak Day** 16 and 16 and 16 and 16 and 16 and 16

The Peak Day report shows you the day within your selected date range that had the highest peak usage. For example, the selected

date range for this sample was September 10 through October 10 and, according to this sample, the highest peak usage took place on October 1, 2008.

**Select Peak Day Report**

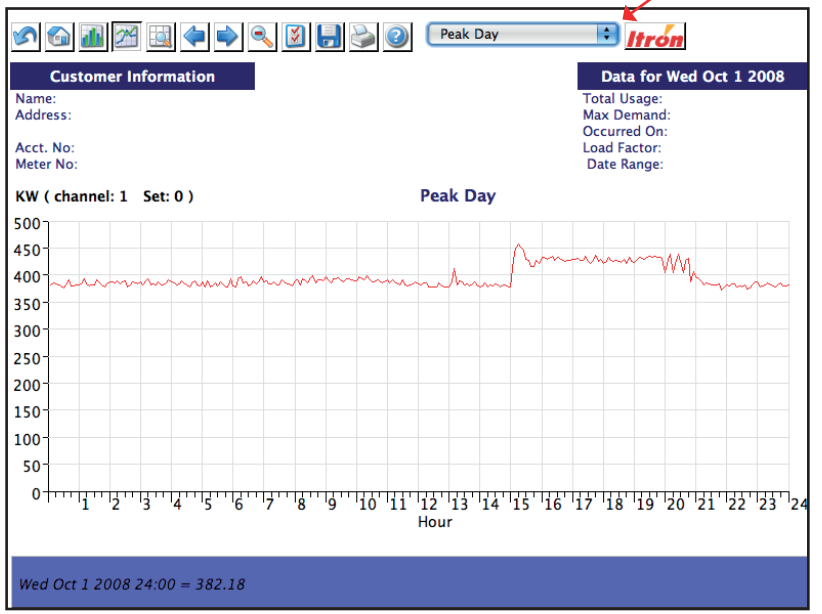

#### <sup>17</sup> **24-Hour Profile**

The 24-Hour Profile report shows the usage trend for the most recent 24-hour period. You can use the left and right arrow buttons to view other 24-hour periods.

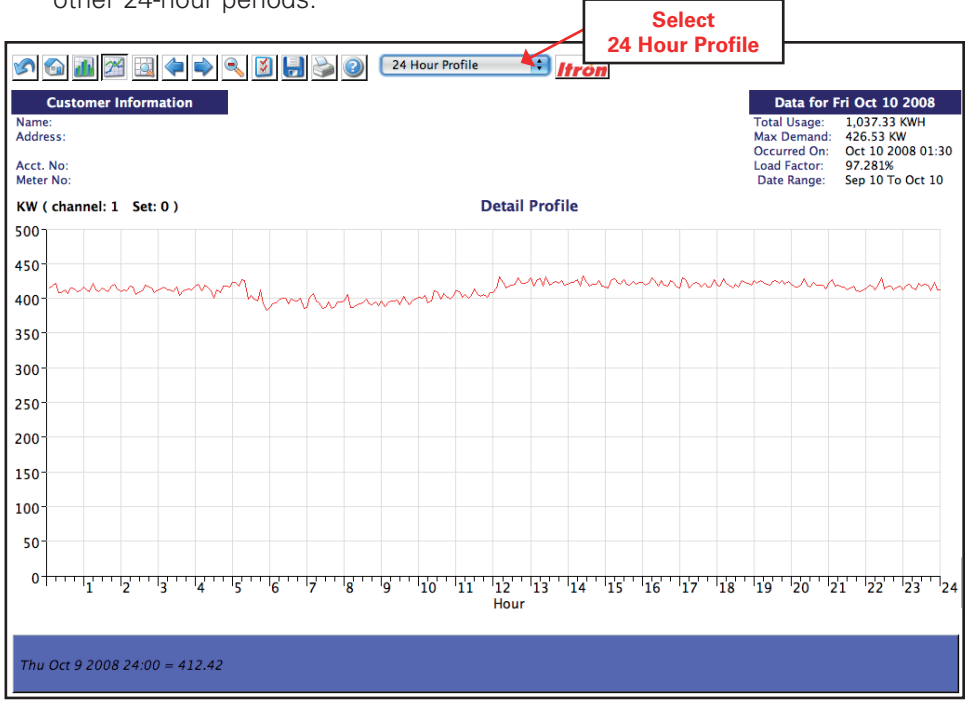

#### **Detail Profile 18 18**

The Detail Profile report displays the daily usage trend for the selected date range. It can be useful when researching your usage patterns and assessing process improvement opportunities.

**Note: You will notice that the peaks and valleys vary based on your work schedule.**

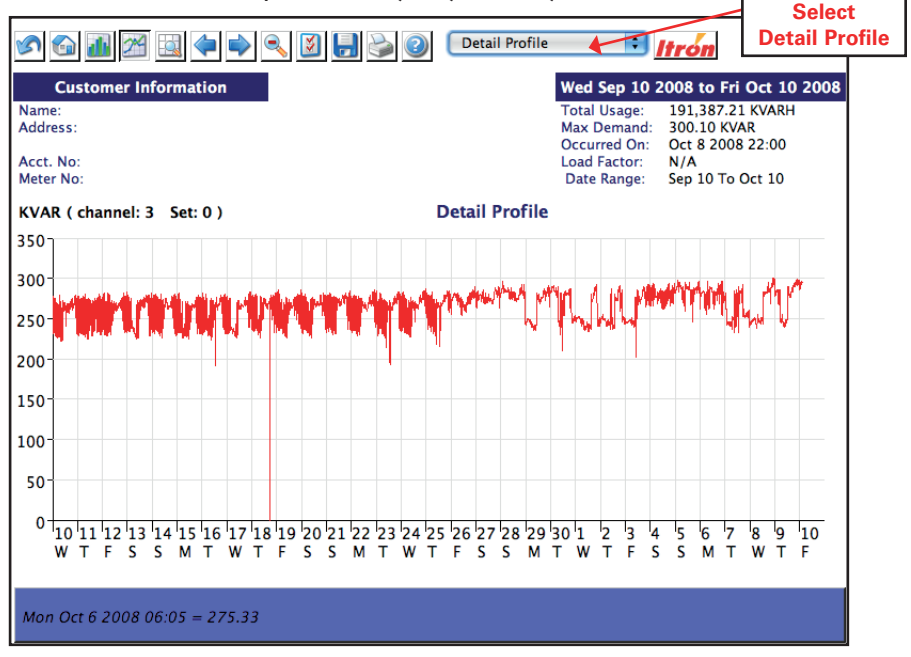

#### **Daily Peaks** 19 and 19 and 19 and 19 and 19 and 19 and 19 and 19 and 19 and 19 and 19 and 19 and 19 and 19 and 19

The Daily Peaks report displays the daily peak consumption available for your selected date range.

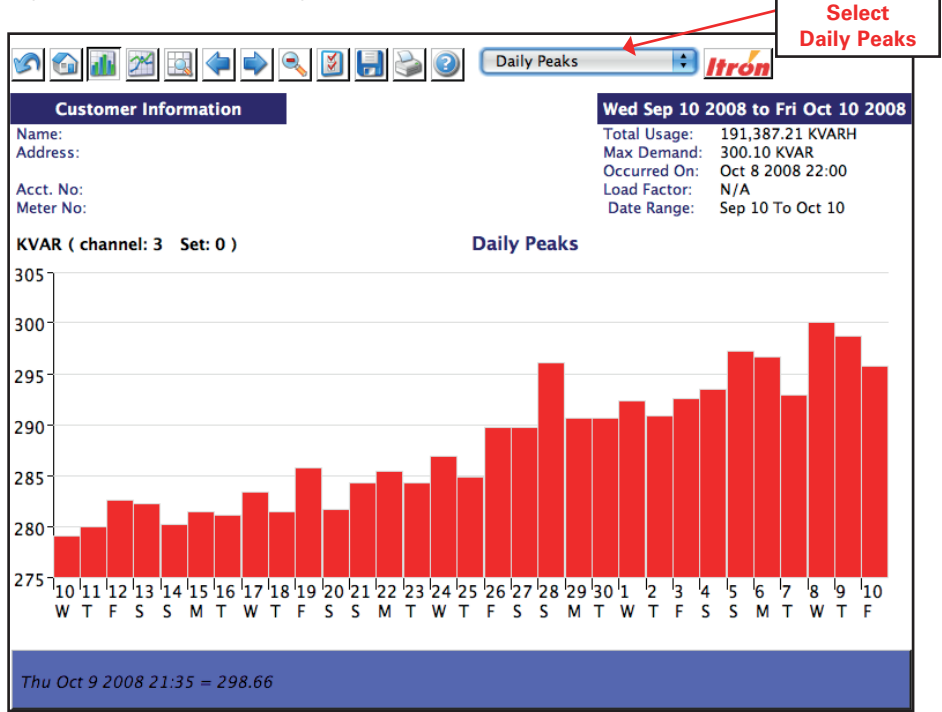

#### **Daily Totals** 20 and 20 and 20 and 20 and 20 and 20 and 20 and 20 and 20 and 20 and 20 and 20 and 20 and 20 and 20

The Daily Totals report shows the total daily consumption used for the date range you selected. This data can be viewed as a table, a line graph or a bar graph. **Select Select** 

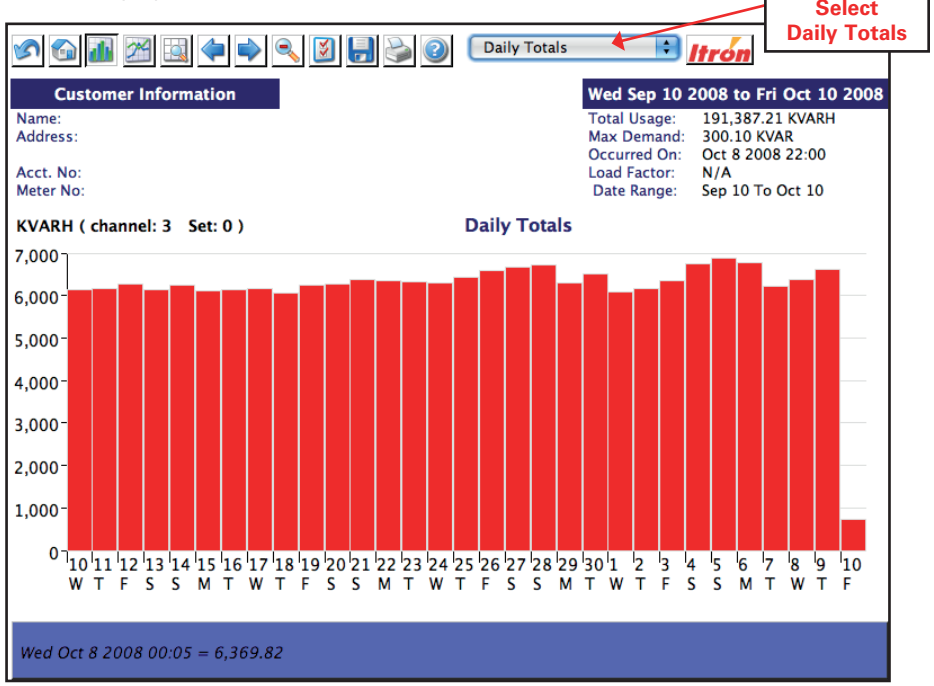

#### <sup>21</sup> **kVA/Power Factor**

In order to view the kVA/Power Factor view, you will need both kW and kVAR metering. If you have this metering you will automatically see the correct screen. If you don't have it, you will be prompted with a message screen similar to the sample below.

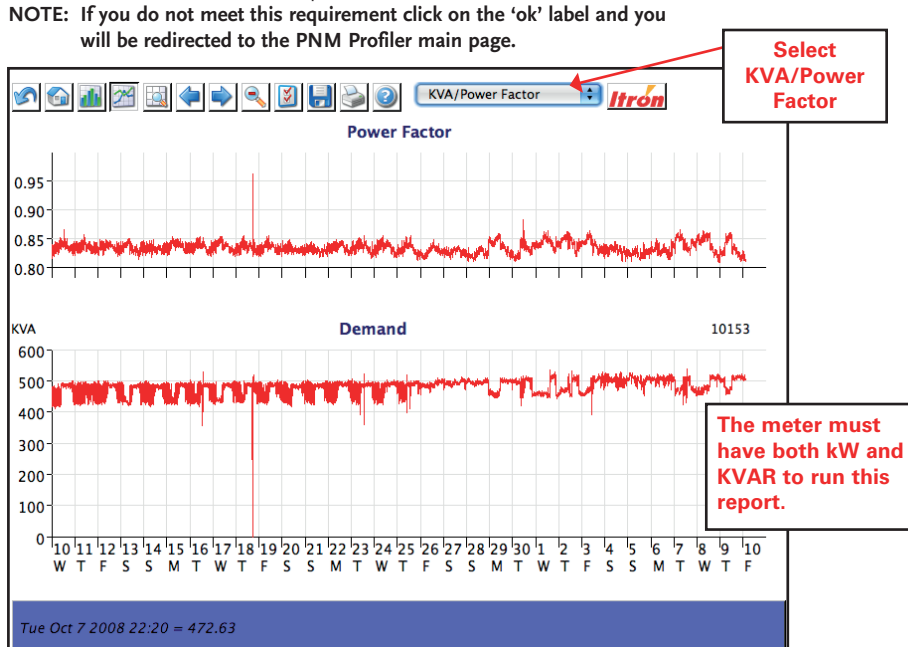

# **Peaks Report Peaks Report 22**

The Peaks Report, shows the top ten peak loads in addition to the corresponding dates and times within the selected date range.

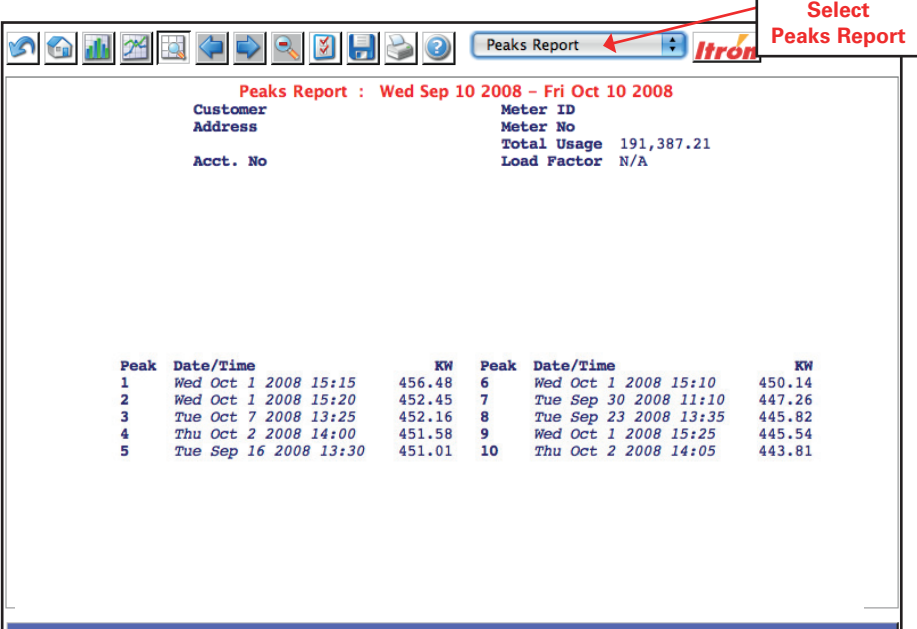

#### **Statistics Report** 23

The Statistics Report shows the total usage and demand for the selected date range in addition to the average usage within that time period. **Select** 

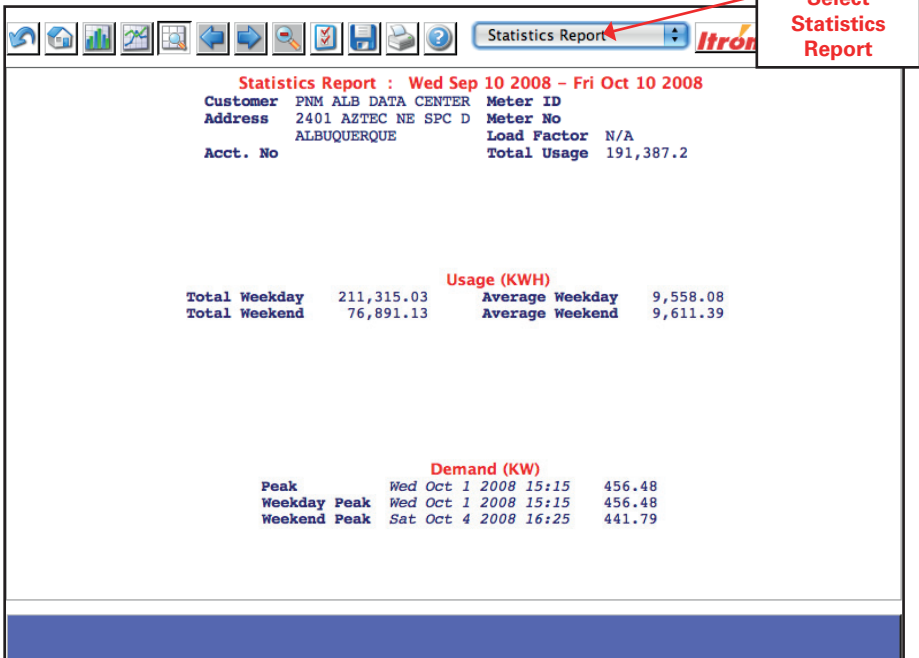

## **Comparison Graph** 24

Please follow the steps below to set-up the Comparison Graph report:

- **1.** Once you have selected Comparison Graph from the drop-down menu, you will see a page similar to the sample below.
- **2.** To add another Meter ID for comparison, select Add Line. If you don't have another Meter ID to select, you can also compare usage for the same Meter ID. For example, you can compare usage from August 2009 vs. August 2010.
- **3.** The Add Line command will redirect you to the main PNM Profiler page that has a listing of all your Meter IDs. Select the additional Meter ID, which would then be compared to your original selection, or select a different period for the same Meter ID.
- **4.** Once you have made your selection, click on Show Report, and you should see a page similar to the sample below that shows a graph of usage in two separate colors to separate the Meter IDs or time periods. Under the Add Line box on the right you will see the Meter IDs being compared.

#### **Comparison Graph** (continued) **Comparison Craph**

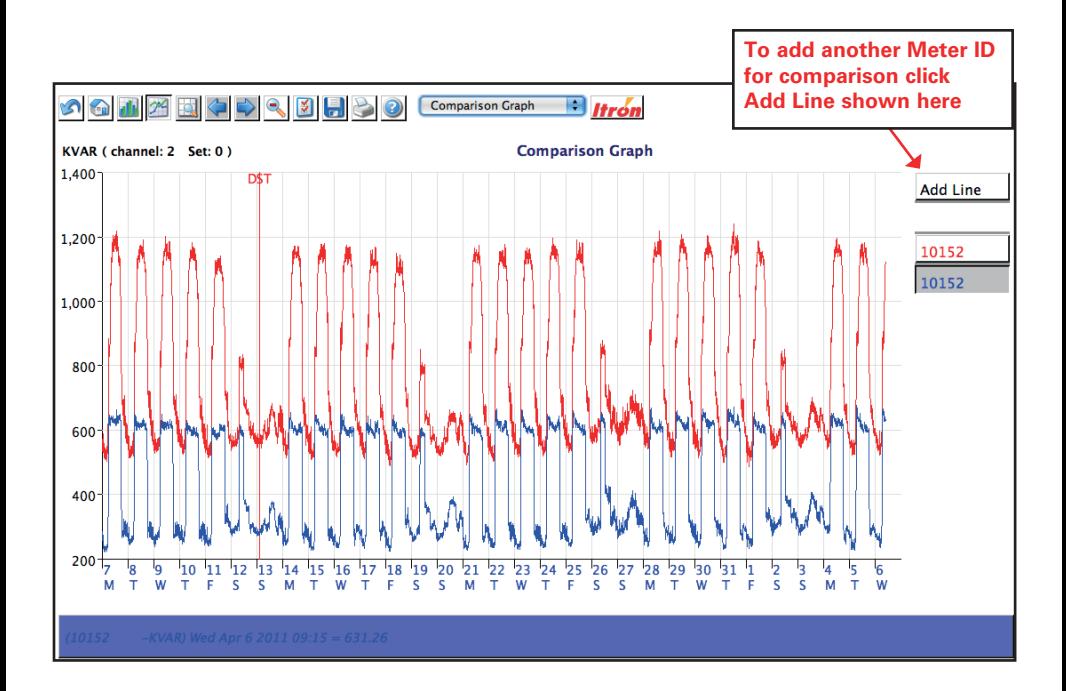

#### **Load Duration Graph Community Community 126**

The Load Duration Graph report displays the ranking of usage for the time period selected.

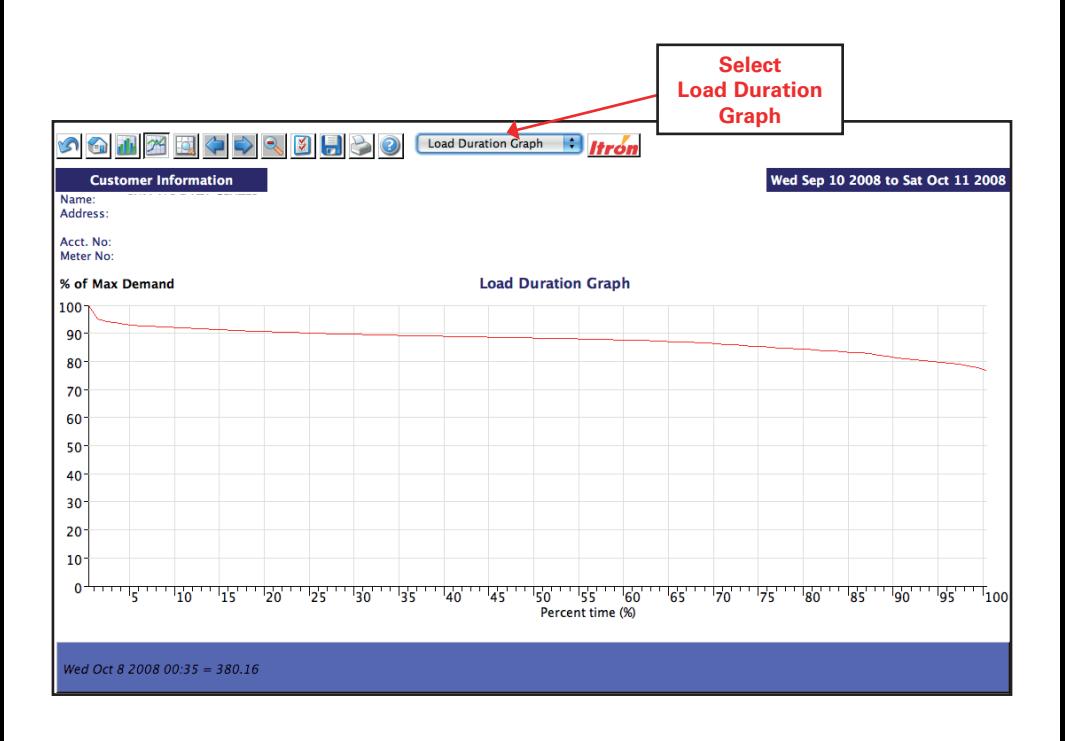

#### **PNM Profiler tool bar features** 27

A tool bar is available at the top of the page. The following diagram explains the function of each icon.

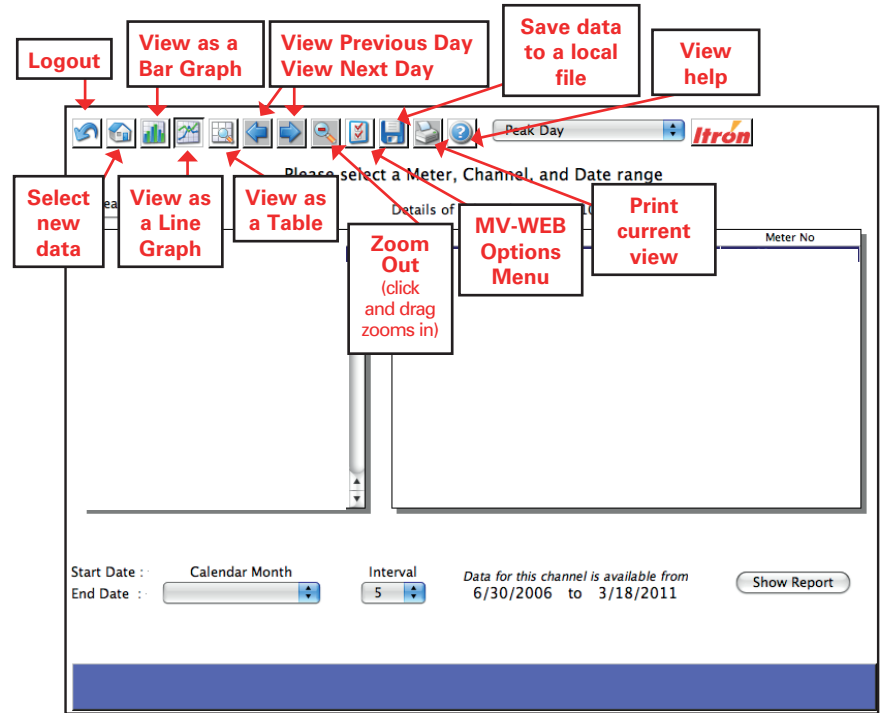